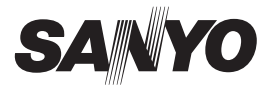

## **SUMMARY MANUAL**

# **VDC-HD3500P/HD3500 VDC-HD3300P/HD3300 VDC-HD3100P/HD3100 VCC-HD3500/HD3300**

**English**

**Français**

**Español**

**Deutsch**

中文简体

日本語

## **Side B Megapixel Camera**

**THIS INSTALLATION SHOULD BE MADE BY A QUALIFIED SERVICE PERSON AND SHOULD CONFORM TO ALL LOCAL CODES.**

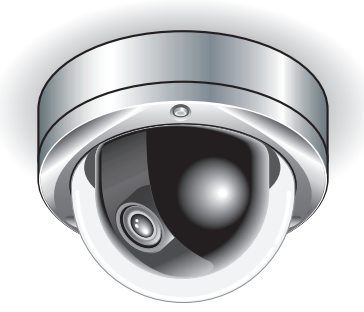

**Please read this instruction manual carefully in order to ensure correct installation. In addition, be sure to read carefully the electronic manual (INSTRUCTION MANUAL) contained in the supplied CD-ROM to ensure correct operation of the camera.**

## **Table of Contents**

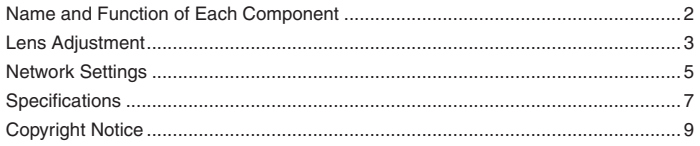

#### ■ Accessories

- ① Video Cable
- ② Cushioning Sheet
- ③ Hexagonal Wrench
- ④ Pattern Sheet
- ⑤ CD-ROM

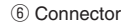

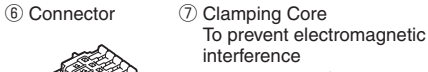

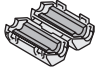

VDC-HD3500P

## ■ Check your operating environment.

To operate the camera via network operation, you must meet the following operating requirements.

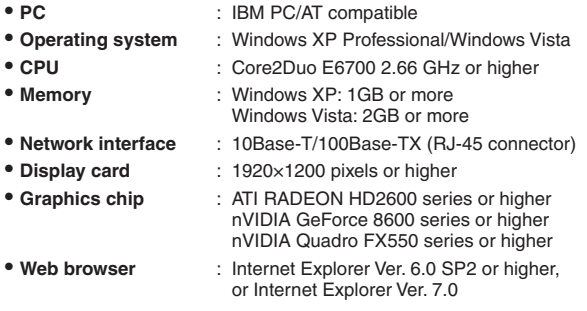

#### ■ You can automatically set up the IP address of the camera.

This software application is useful when two or more cameras are connected to the network.

Download "AUTO IP SETUP" software application from the supplied CD-ROM.

**1** Download from Www.Somanuals.com. All Manuals Search And Download.

## **Name and Function of Each Component**

## ■ Top Face

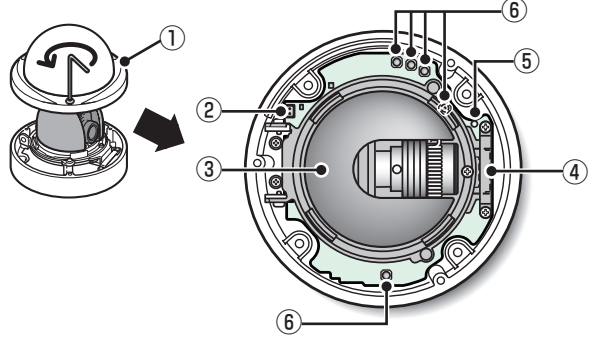

① **Dome cover**

- ② **Monitor Output Socket**
- ③ **Inner cover**
- ④ **SD Card Slot (VDC-HD3500P/HD3500)**

### ⑤ **LED lamp (VDC-HD3500P/HD3500)**

The power indicator blinks to indicate the following camera statuses.

- Recording to SD memory card stopped
- Firmware update in progress
- An SD memory card error occurred (Fast blink)
- ⑥ **Operation Buttons**
	- **Restarting camera: Press the RESET button. IF** OPTION SETTINGS (CAMERA REBOOT)
	- **Restoring factory default settings: Press the NEAR and SET buttons simultaneously.**

**OPTION SETTINGS (FACTORY DEFULT)** 

- **Resetting login password (for default users only): Press the FAR and SET buttons simultaneously.**
- **Adjusting focus/Adjusting iris** ■■ Page 3, "Lens Adjustment" section or the CAMERA SETTINGS (FOCUS ASSIST/IRIS SETTING) section on the electronic manual.
- *Inverting video of wall-mounted camera: Press the REVERSE button.*
- **Viewing Firmware Version:** •

let "Viewing Firmware Version" section or the OPTION SETTINGS (FIRMWARE UPDATE) section on the electronic manual.

Download from Www.Somanuals.cor**p**. All Manuals Search And Download.

## **Lens Adjustment**

Focus can be electrically adjusted. For high-resolution megapixel images, the focus assist function is useful to obtain a precise focus because otherwise it is extremely difficult.

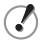

**The focus must be readjusted if the camera has lost focus due to difference in the subject distance or ambient temperature, the deterioration of the lens and installation environment, and the like that have been caused over the years.**

**1** Press the SET button for 2 seconds or more.

The monitor now shows the SELECT MENU screen.

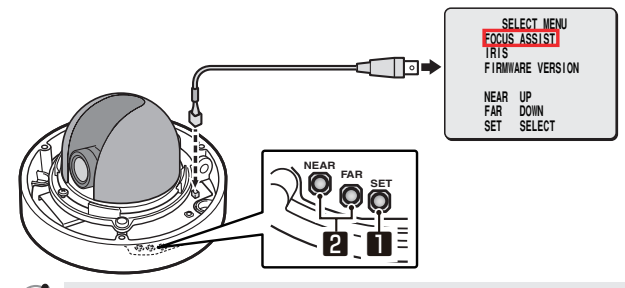

**On the SELECT MENU screen, all information is displayed in English.**

**2 Select [FOCUS ASSIST] using the NEAR/FAR button and press the SET button.**

The monitor now shows the focus adjustment screen.

**3 Adjust the lens orientation, and adjust the angle of view with the zoom ring and the focus with the operation buttons.**

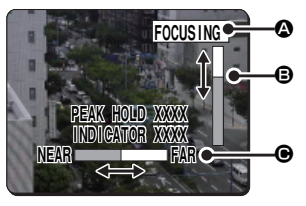

V

**PEAK HOLD: Shows the value of the maximum focus level. INDICATOR: Shows the value of the current focus level.**

Download from Www.Somanuals.com**.** All Manuals Search And Download.

### ■ Adjusting focus

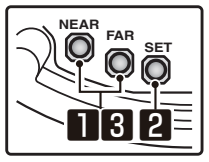

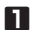

#### **1** Roughly focus the subject using NEAR/FAR buttons.

Make adjustment while watching the monitor.

#### **2 Press the SET button.**

The camera automatically focuses on the subject. Note that the color of the status indicator  $\bigcirc$  "FOCUSING" turns from black to orange.

The status indicator **@** changes to "**ERROR**" when the subject cannot automatically come into focus.

In this case, manually adjust the focus. ( $\mathbf{F}$  Electronic manual)

## **3 Press the NEAR/FAR button to adjust the focus.**

Make adjustment so that the FA bar gauge  $\bigcirc$  indicates the highest level. When the subject comes into focus, the color of the status indicator  $\bigcirc$ **"FOCUSING"** changes from black to orange.

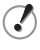

**Pressing the buttons moves the FB bar gauge**  $\Theta$ **. The position changes step by step each time the button is pressed and continuously at a high speed when the button is held down.**

#### **4 Press the SET button for 2 seconds or more.**

The focus adjustment screen will close.

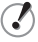

- **The focus adjustment screen will also close automatically if left idle for 5 minutes or more.**
- **VDC-HD3500P/HD3500/HD3300P/HD3300: If video is out of focus in either color or black-and-white mode, adjust the focus in respective modes.**

## **Network Settings**

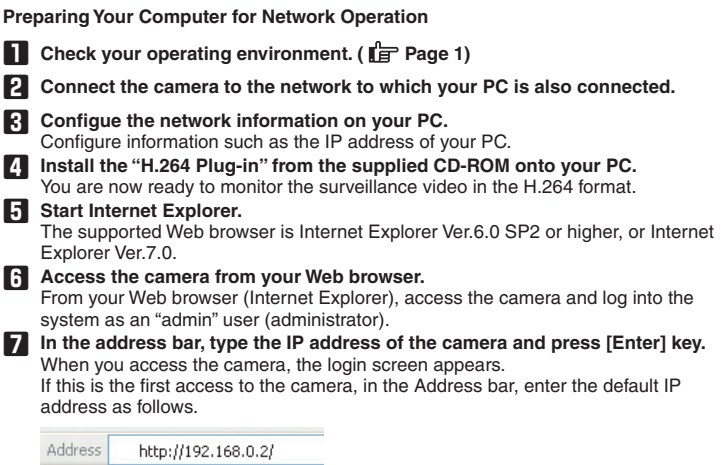

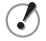

**If you set [SSL] to "ON", before the IP address, type "https://" (instead of "http://").**

**Attempts to access the camera using the default IP address will fail if that address is already being used by another device in the network. If so, change the IP address of the existing device before accessing the camera.**

#### **8 Type your user name and password and click [OK].**

The language selection screen appears.

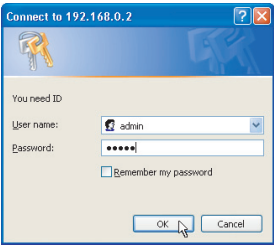

**If this is the first access to the camera, log in as an admin user**   $\mathcal{L}$ **(administrator) using the following default authentication information. User name: admin** •

**Password: admin** •

## **9 Click the button corresponding to the language you want to use.**

The live screen appears.

From the second login onwards, the live screen appears automatically by skipping the language selection screen.

If this is the first access to the camera, configure the system clock on the CLOCK SETTINGS screen.

## **Specifications**

#### ■ **Camera**

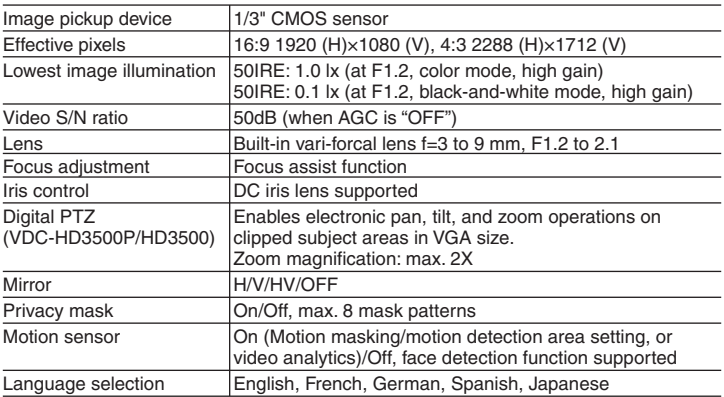

For further details on the specifications of the camera, refer to the electronic manual.

### ■ **SD Recording (SD Memory Card) (VDC-HD3500P/HD3500)**

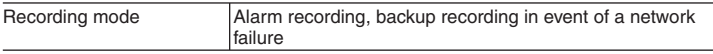

For the recommended SD memory cards, visit our website. **http://www.sanyo-cctv.net/**

#### ■ **I/O**

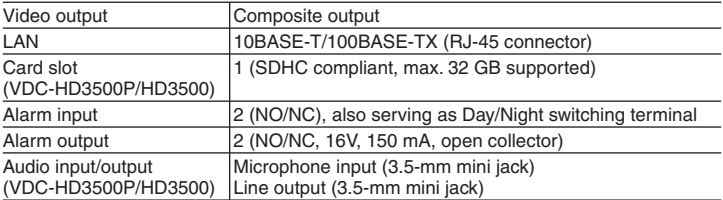

### ■ **Network**

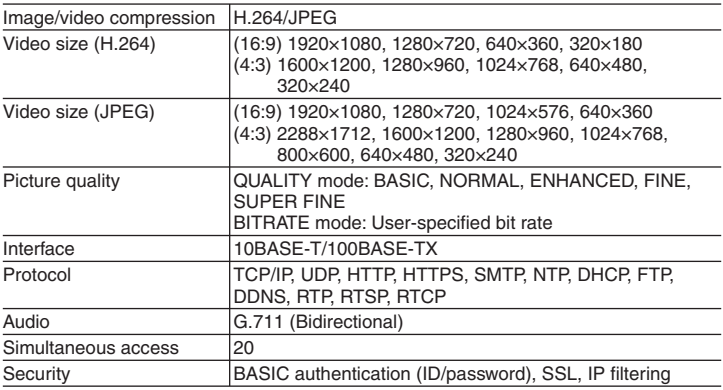

#### ■ Others

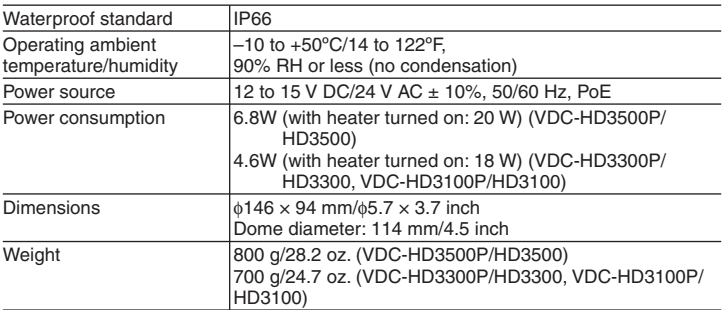

Appearance and specifications are subject to change without prior notice or obligations.

#### ■ Approvals: IP66

This unit has been certified to IP66 standards when properly installed. Ensure all openings in enclosure are sealed as per manufacturer's instructions.

## **Copyright Notice**

The instruction manual and the software are copyrighted by SANYO Electric Co., Ltd. No materials contained in the manual and the software may, wholly or partially, be copied, modified, reproduced, or distributed in any format without the prior permission of the copyright holder.

Microsoft, Windows, ActiveX and Internet Explorer are registered trademarks or trademarks of Microsoft Corporation in the United States and other countries. The official name for "Windows" used in this manual is Microsoft® Windows® Operating System.

In this manual, note that the word "Windows" refers to both "Microsoft® Windows® XP Operating System" and "Microsoft® Windows® Vista Operating System".

Intel and Pentium are registered trademarks or trademarks of Intel Corporation and its subsidiaries in the United States and other countries.

IBM and IBM PC/AT are trademarks of International Business Machines Corporation. All other brands and product names in this manual are the registered trademarks or trademarks of their respective owners.

SDHC Logo is a trademark.

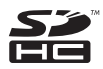

#### ■ Notes on data storage

- It is recommended that important data be copied to a separate medium.
- . In the following situations, it is possible that recorded data may be lost (destroyed). Our company bears absolutely no responsibility for damages or profits loss due to the loss of data.
	- The medium (SD card or external hard disk) is not used correctly.
	- The medium is not installed on the device correctly.
	- The medium is subjected to electrical or mechanical shock.
	- The card is removed or the power is turned off while the card is being accessed.
	- The medium has reached the end of its service life.

### ■ License for Software Contained in CD-ROM

- Please read carefully the terms and conditions contained in the license agreement that appears on the screen during the software installation process. Provided that you have agreed to all the terms and conditions therein, you may use the software subject to the license agreement.
- For information on the other products or services provided by third parties which are introduced in the CD-ROM, please contact each supplier or manufacturer.

Free Manuals Download Website [http://myh66.com](http://myh66.com/) [http://usermanuals.us](http://usermanuals.us/) [http://www.somanuals.com](http://www.somanuals.com/) [http://www.4manuals.cc](http://www.4manuals.cc/) [http://www.manual-lib.com](http://www.manual-lib.com/) [http://www.404manual.com](http://www.404manual.com/) [http://www.luxmanual.com](http://www.luxmanual.com/) [http://aubethermostatmanual.com](http://aubethermostatmanual.com/) Golf course search by state [http://golfingnear.com](http://www.golfingnear.com/)

Email search by domain

[http://emailbydomain.com](http://emailbydomain.com/) Auto manuals search

[http://auto.somanuals.com](http://auto.somanuals.com/) TV manuals search

[http://tv.somanuals.com](http://tv.somanuals.com/)